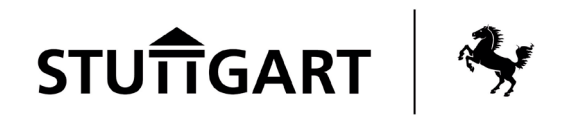

**Veranstaltungen eintragen über service.stuttgart.de**

**– Handbuch –** 

**<https://www.stuttgart.de/veranstaltungen>**

#### **Inhalt**

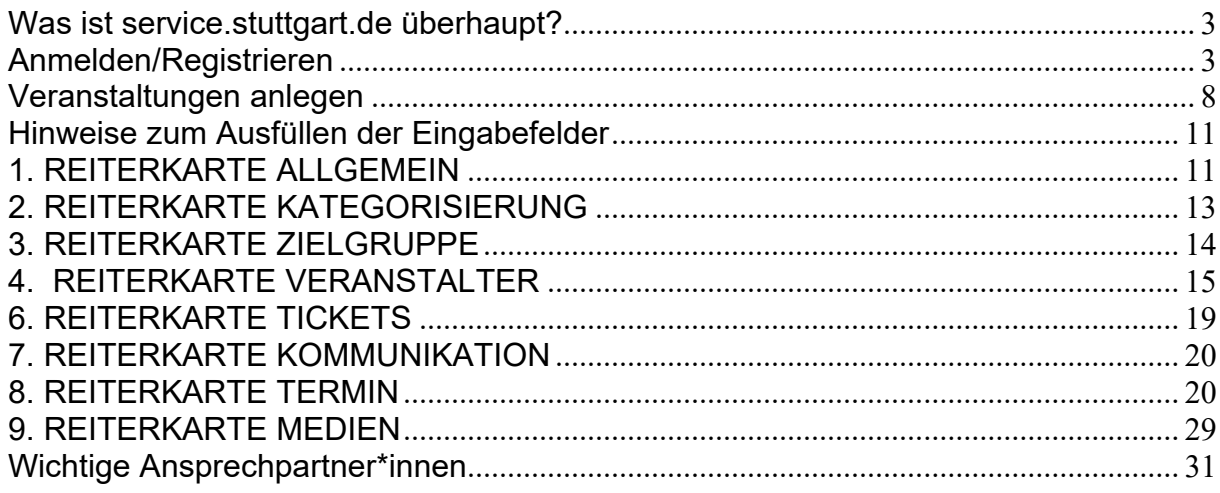

#### <span id="page-2-0"></span>**Was ist service.stuttgart.de überhaupt?**

Unter [https://service.stuttgart.de](https://service.stuttgart.de/) gelangt man auf das Portal "**ServiceStuttgart**". Dies ist der **eGovernment-Portal Service** der Stadt Stuttgart. Hier können Institutionen auf digitalem Weg mit der Stadtverwaltung in Verbindung treten, z. B. Veranstaltungen eintragen, Objekte bearbeiten und Anträge stellen. Von Interesse hier ist der **Veranstaltungs-Bereich**.

#### <span id="page-2-1"></span>**Anmelden/Registrieren**

Unter<https://service.stuttgart.de/> klicken Sie bitte auf "Registrieren":

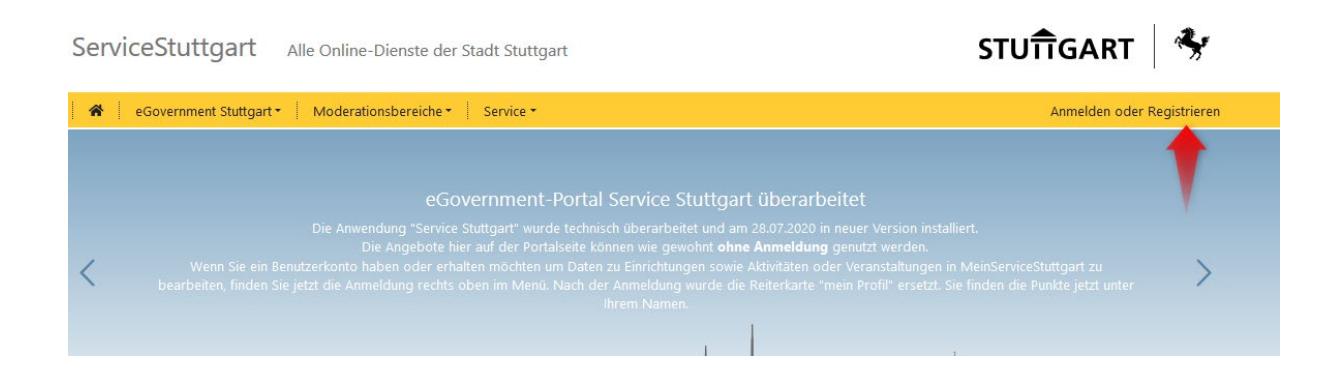

Hier können Sie sich registrieren:

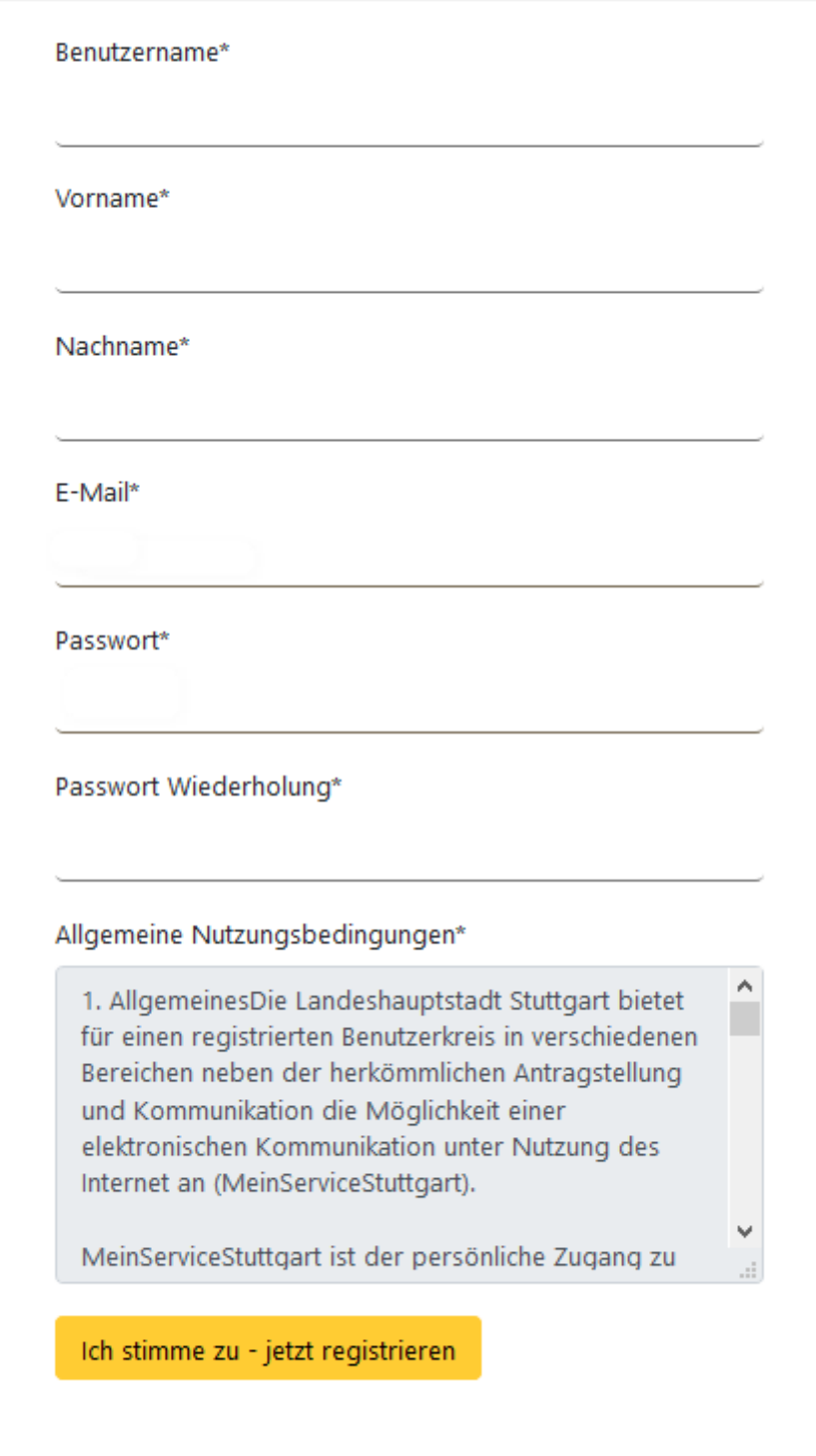

Nachdem Sie die Registrierung abgeschlossen haben, erhalten Sie eine Bestätigungs-E-Mail. Wenn Sie nun auf den in der E-Mail angegebenen Link klicken, können Sie sich bei service.stuttgart.de anmelden:

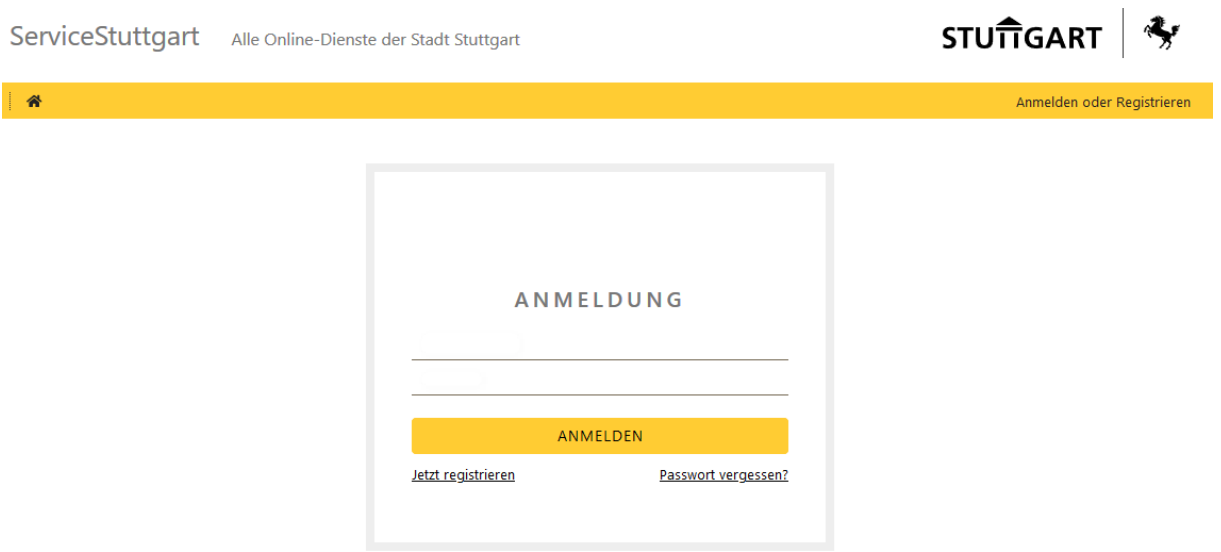

Klicken Sie auf der Startseite nach dem Login in service.stuttgart.de au**f "Eine Berechtigung beantragen"** 

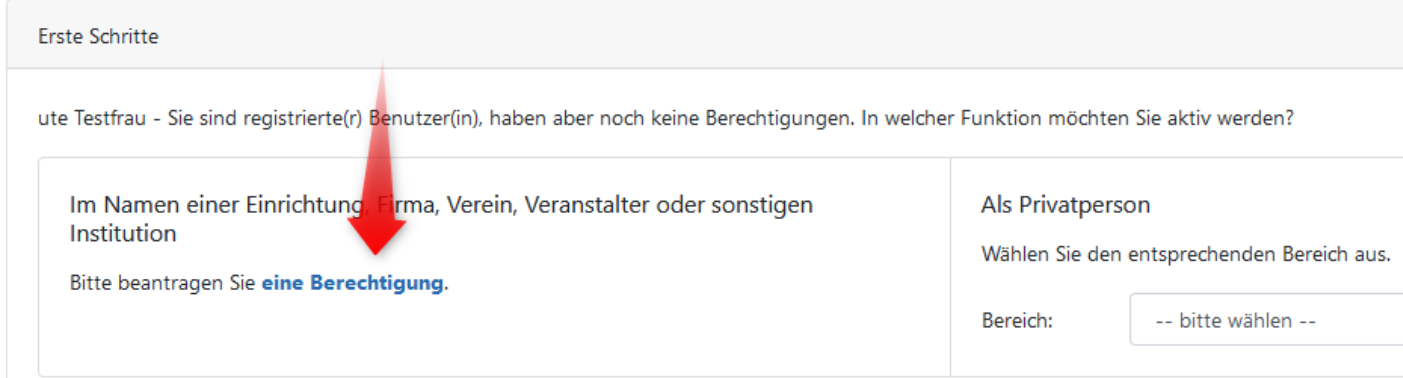

Anschließend geben Sie bitte an, für welche Einrichtung/Veranstalter ( "Objekt" genannt) Sie Veranstaltungen eintragen möchten (z.B. Elternseminar, Theater XY):

#### Berechtigungen

Um für eine Firma, Einrichtung, Verein, Veranstalter oder Institution (auf MeinServiceStuttgart "Objekt" genannt) tätig zu werden, gebe des Namens) ein und wählen Sie den gewünschten Eintrag aus.

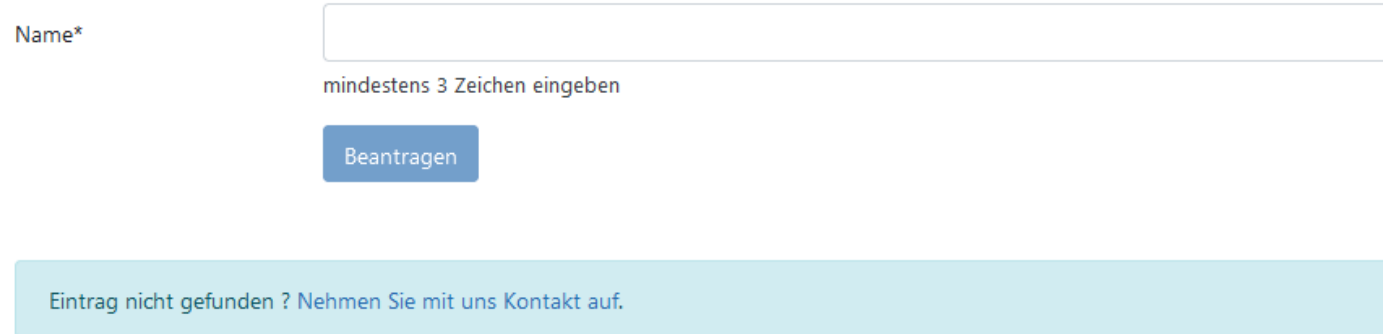

Kreuzen Sie dann an, was sie für dieses Objekt tun möchten (in der

Regel das "Objekt" bearbeiten, um z.B. die Adressdaten zu pflegen und

Veranstaltungen anlegen und verwalten):

#### Berechtigungen

Um für eine Firma, Einrichtung, Verein, Veranstalter oder Institution (auf MeinServiceStuttgart "Objekt" genannt) tätig zu werden, geben ! des Namens) ein und wählen Sie den gewünschten Eintrag aus.

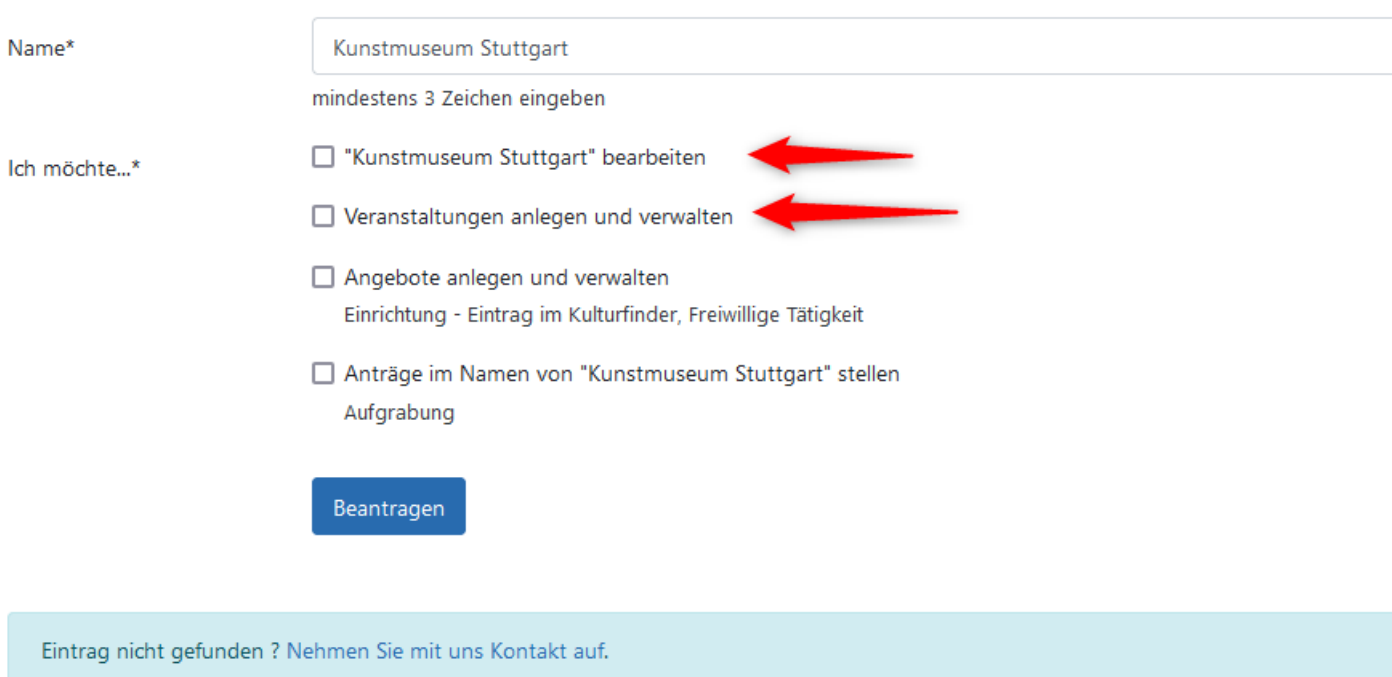

Sie erhalten daraufhin eine Benachrichtigung per E-Mail, dass Sie auf die Einrichtung (das Objekt) berechtigt wurden.

Wenn Sie auf den Link, in der E-Mail klicken, gelangen Sie auf Ihre Startseite. Hier können Sie zum Beispiel Ihre Kontaktdaten ändern. Zum anderen können Sie nun auch Ihre Veranstaltungen eintragen:

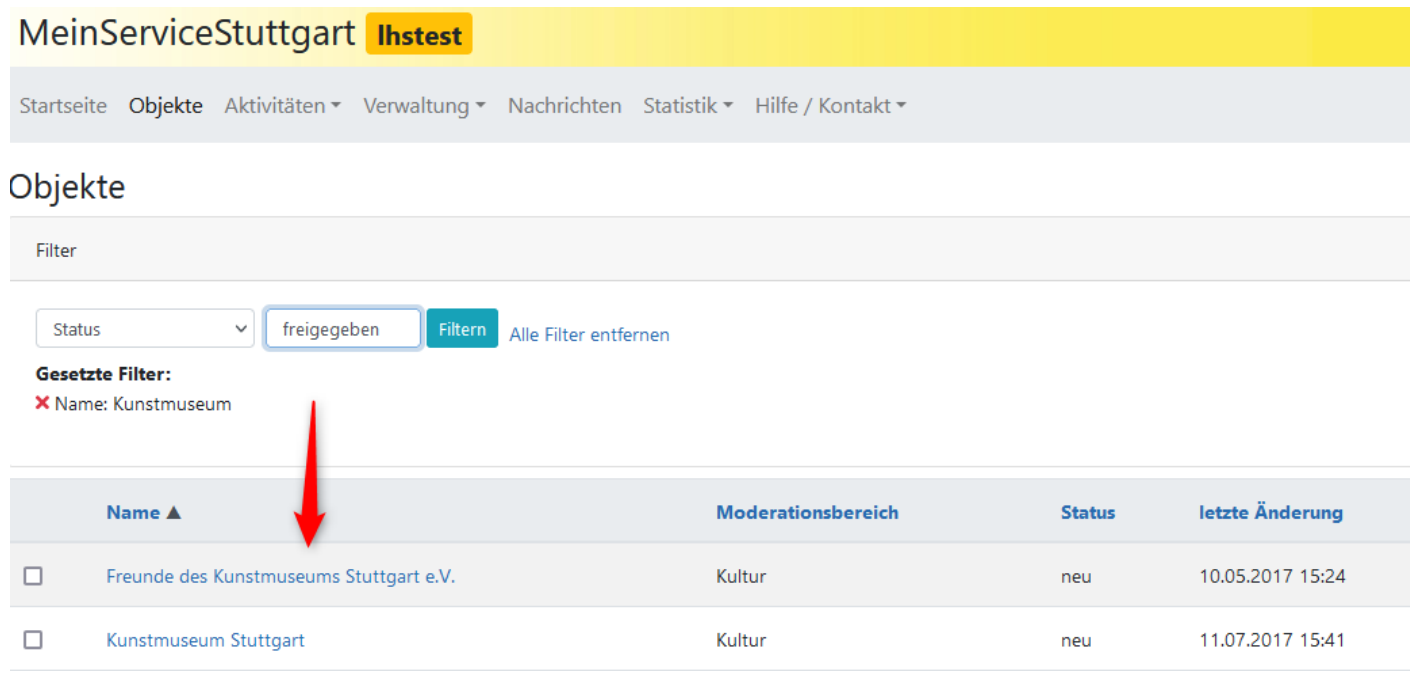

Unter "Aktivitäten" finden Sie den Reiter "Veranstaltungen":

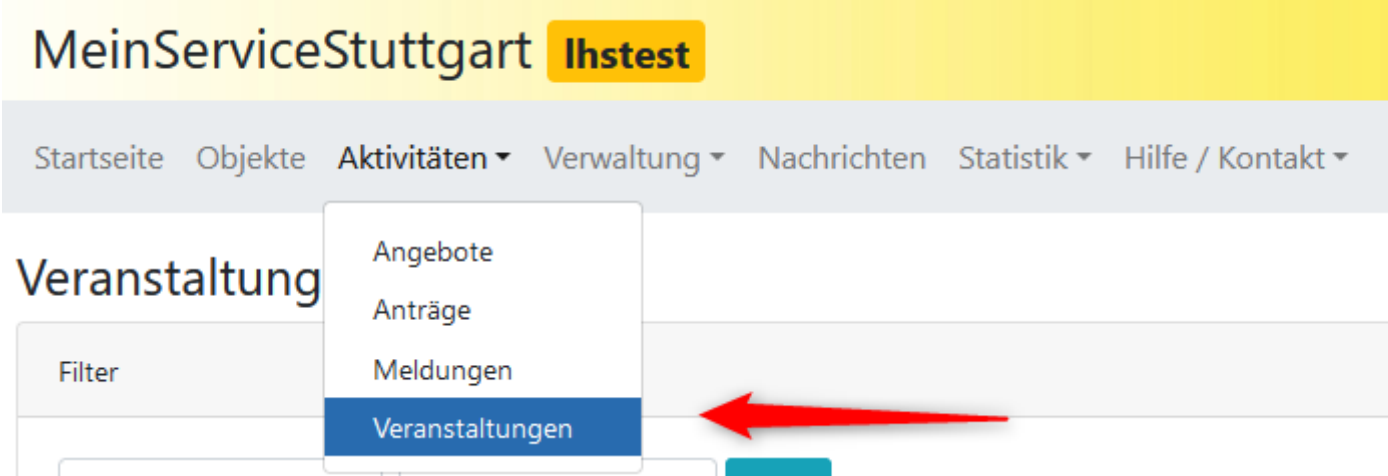

Falls es bereits eingetragene Veranstaltungen Ihres Objekts (Veranstalter) gibt, erscheint hier eine Liste der Veranstaltungen. Sie können nach bestimmten Kriterien filtern, die Veranstaltungen bearbeiten (z.B. die Veranstaltung aus dem letzten Jahr) oder falls die Veranstaltung neu ist und bisher nicht existierte, rechts auf "Veranstaltung hinzufügen" klicken und die Veranstaltung neu eintragen.

MeinServiceStuttgart Ihstest Startseite Objekte Aktivitäten ▼ Verwaltung ▼ Nachrichten Statistik ▼ Hilfe / Kontakt ▼ Veranstaltungen Filter Titel Filtern Titel Veranstalter letzte Rubrik **Termin Rubrik** Veranstalter **Status** Änderung **Akti** Kategorien Veranstaltungsort Bearbeiten II Löschen ID Duplizieren d kleiner: ab 01.04.2022 12:00 - 16:00 Uhr Wissenschaft / Kulturamt - Amtsleitung freigegeben 07.04.2022 Stadtbezirk monatlich am ersten Montag bis Technik 13:55 ID des Veranstalters 30.12.2022, ab 10.03.2022 -Moderationsbereich 10.04.202... Status ab 17.12.2018 10:00 Uhr täglich Bearbeiten i Löschen (D Duplizieren 26.06.2020  $\Box$  Termine Wissenschaft / Kultur- und kleiner: freigegeben scnune binden (Kopie) (Kopie) bis 20.12.2021 Technik Kongresszentrum  $11.12$ Liederhalle

#### <span id="page-7-0"></span>**Veranstaltungen anlegen**

Unter Reiterkarte "Aktivitäten" "Veranstaltungen" auswählen, rechts oben "Veranstaltung hinzufügen" anklicken.

Veranstaltungen

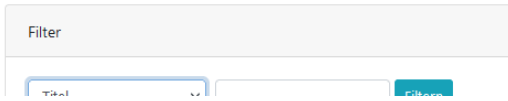

Es öffnet sich diese Eingabemaske:

Veranstaltung anlegen

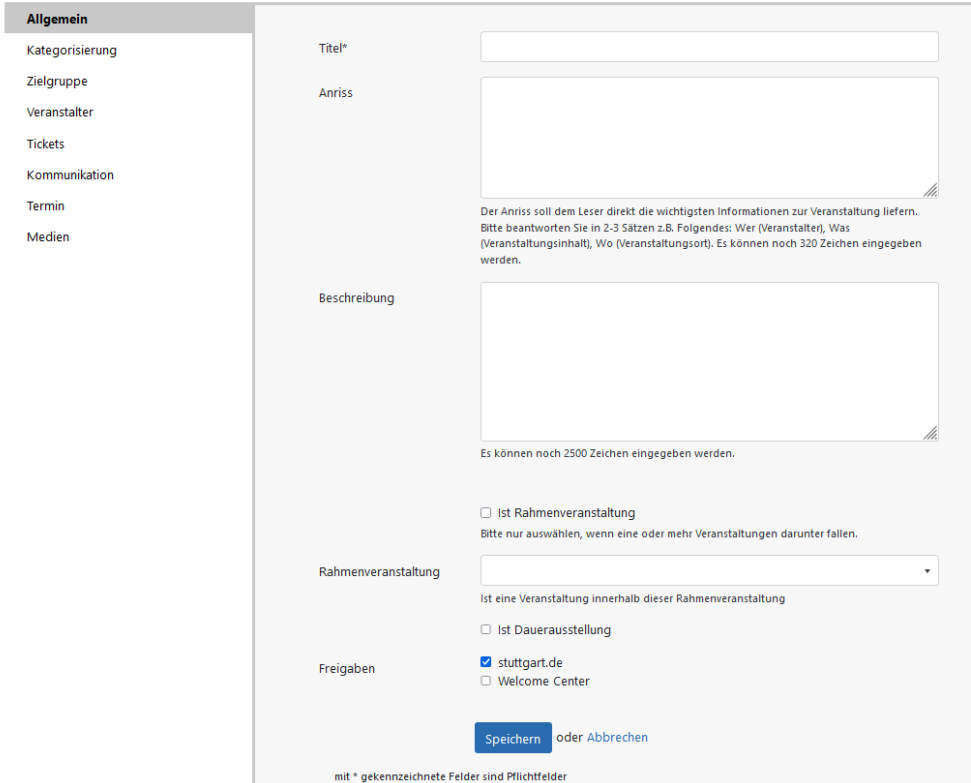

Sie können nun Schritt für Schritt alle Angaben zur Veranstaltung machen.

Mit einem \* versehene Felder sind **Pflichtfelder.** Sind diese nicht ausgefüllt, lässt die Veranstaltung sich nicht speichern.

Nach Eingabe aller Infos und "Speichern" wählen Sie unter "Aktionen und Links" oben rechts "Freigabe beantragen" aus:

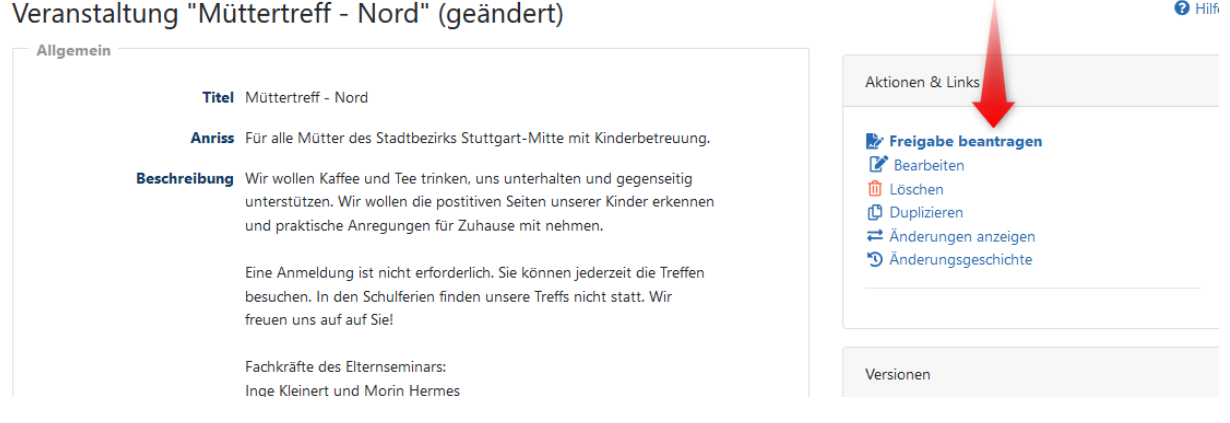

Nach der Freigabe des Moderators des jeweiligen Moderationsbereichs (z.B. Moderationsbereich Kultur, Claudia Frenzel, Tel. 0711 216-80017, Moderationsbereich Sport, Katja Maurer, Tel. 0711 216-59815, Moderationsbereich Veranstaltungen, Kirchen und Wirtschaft, Ute Spiekermann, Tel: 0711 216-91781 und Friederike Herget, Tel: 0711 216-81572 oder E-Mail: [internetredaktion@stuttgart.de\)](mailto:internetredaktion@stuttgart.de) ist die Veranstaltung **online**, also unter [www.stuttgart.de/veranstaltungen](http://www.stuttgart.de/veranstaltungen) zu finden.

#### <span id="page-10-0"></span>**Hinweise zum Ausfüllen der Eingabefelder**

#### <span id="page-10-1"></span>**1**. **REITERKARTE ALLGEMEIN**

Das Pflichtfeld "Titel" erklärt sich von selbst.

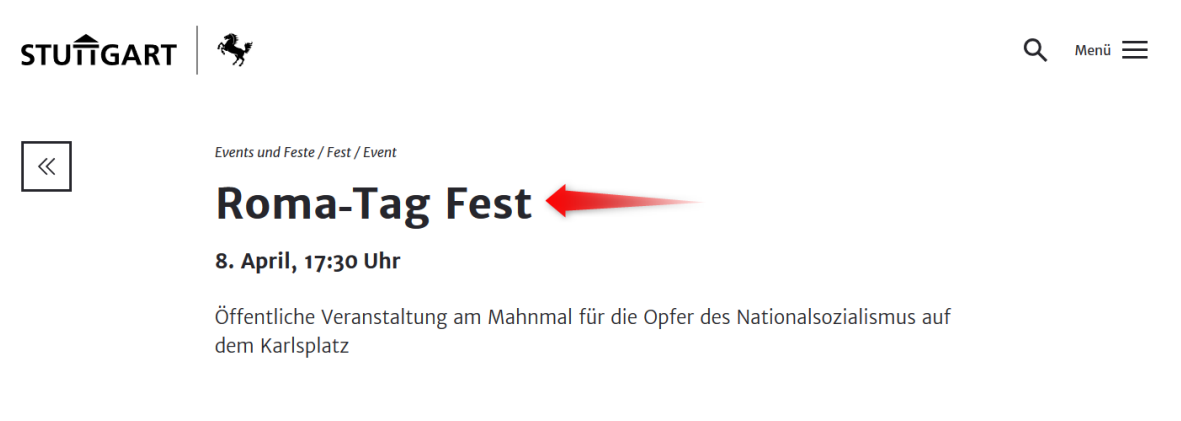

Der **Anriss** sollte nicht zu lang (idealerweise 2-3 Sätze) und aussagekräftig sein.

Es ist nicht sinnvoll den Anriss im ersten Absatz des Beschreibungstextes zu wiederholen.

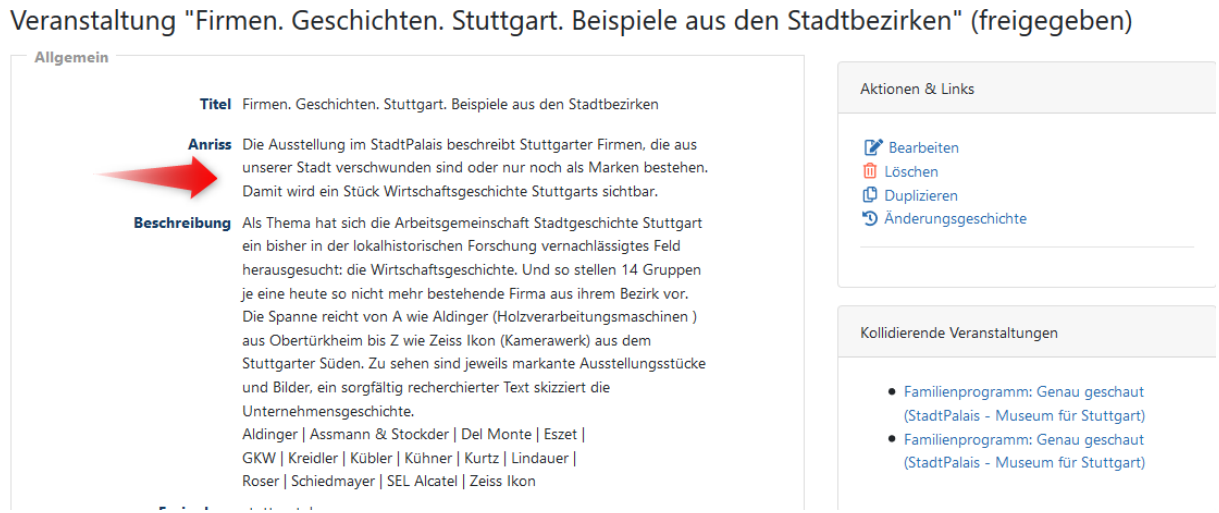

Der Anriss einer Veranstaltung erscheint auch in der Suchergebnisliste unter stuttgart.de/veranstaltungen

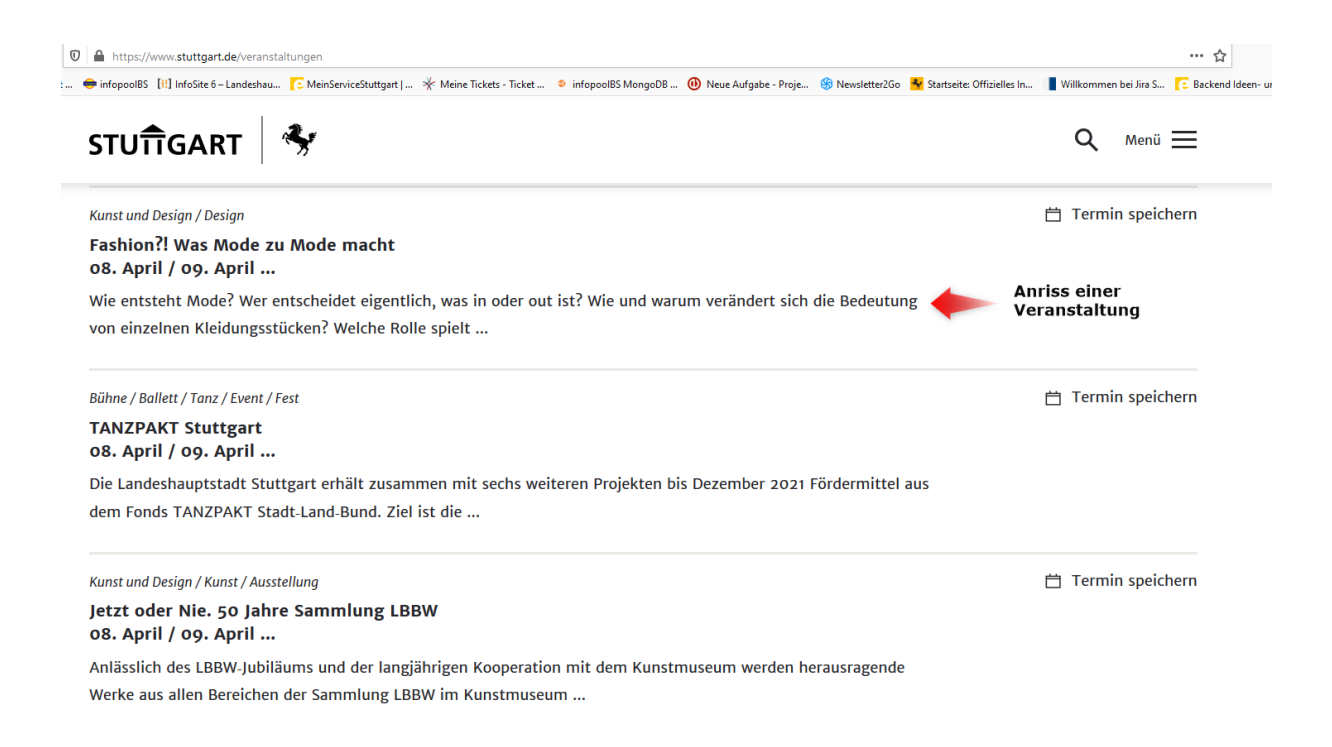

#### Der **Beschreibungstext** sollte nicht enthalten:

- Pressestimmen
- Personalisierungen ("Wir wünschen Ihnen...")
- Übertreibungen aller Art wie Großbuchstaben, viele Ausrufezeichen etc.
- Problematische Sonderzeichen (z.B. <>).
- Beleidigungen, Schimpfwörter oder anderer fragwürdiger / unzumutbarer Inhalt.

Es gibt keine Zeichenbeschränkung für den Anriss. Beim Beschreibungstext ist eine Textlänge von max. 2500 Zeichen erlaubt. Sie können im Beschreibungstext keine Formatierungen vornehmen (fett, Verlinkungen etc.). Das hat den Hintergrund, dass die Veranstaltungen aus service.stuttgart.de teilweise noch in andere Veranstaltungskalender exportiert werden.

Generell gilt für Texte im Internet: **Kurze und prägnante Texte!**

Zu einer **Rahmenveranstaltung** macht man Veranstaltungen, unter deren Dach andere Veranstaltungen stattfinden, dazu gehören z.B.Themenwochen (z.B. Französische Woche, Kulturnacht etc). Im Einzelfall bitte mit der Internetredaktion klären, ob es sinnvoll ist eine Rahmenveranstaltung anzulegen oder nicht.

# <span id="page-12-0"></span>**2. REITERKARTE KATEGORISIERUNG**

Unter dem Punkt **Kategorisierung** können Rubrik, Kategorie, spezielle Art der Veranstaltung und Schlagworte gewählt werden. Diese Einordnung ist wichtig für das Suchergebnis unter [www.stuttgart.de/veranstaltungen.](http://www.stuttgart.de/veranstaltungen)

Momentan gibt es folgende Rubriken und Kategorien (in Klammern). Die Sortierung ist jeweils alphabetisch.

- Bühne (Ballett/Tanz, Comedy/Kabarett/Variété, Figurentheater, Improvisationstheater, Mundarttheater, Musical/Operette, Oper, Theater,)
- Events und Feste (Fest/Event, Hocketse, Markt und Flohmarkt, Party, Stadtteilfest, Weinprobe)
- Kino, Film und Medien (Kino, Medien)
- Kirche und Religion (Andere Religionsgemeinschaften, Evangelische Freikirche, Evangelische Kirche, Islamische religiöse Vereine, Israelitische Religionsgemeinschaft, Katholische Kirchei)
- Kunst und Design (Design, Galerien, Kunst)
- Literatur, Philosophie und Geschichte (Geschichte, Literatur, Philosophie)
- Musik (Geistliche Musik, Jazz, Klassische Musik, Neue Musik, Rock/Pop/Folk/Ethno/HipHop, Schlager/Volksmusik)
- Sport (alle Sportarten)
- Stadtentwicklung/Architektur (Architektur, Baugemeinschaften, Denkmalschutz, Soziale Stadt, Städtebaulicher Wettbewerb, Stadtentwicklung und -planung)
- Stadtleben (Bildung, Bürgerengagement, Gesundheit/Soziales, Initiative, Mobilität, Schule, Sonstiges, Treffpunkt, Umwelt/Natur, Verein)
- Wirtschaft (Existenzgründung, Existenzsicherung, Immobilienwirtschaft, Kreativwirtschaft, Messen/Kongresse, Unternehmen)
- Wissenschaft/Technik (Ingenieurwissenschaft/Technik, Mathematik, Naturwissenschaften)

Veranstaltung "Altersgruppe 2 und kleiner: Schuhe binden besser" bearbeiten

\_\_\_\_\_\_\_\_\_\_\_\_\_\_\_\_\_\_\_\_\_\_\_\_\_\_\_\_\_\_\_\_\_\_\_\_\_\_\_\_\_\_\_\_\_\_\_\_\_\_\_\_\_\_\_\_\_\_

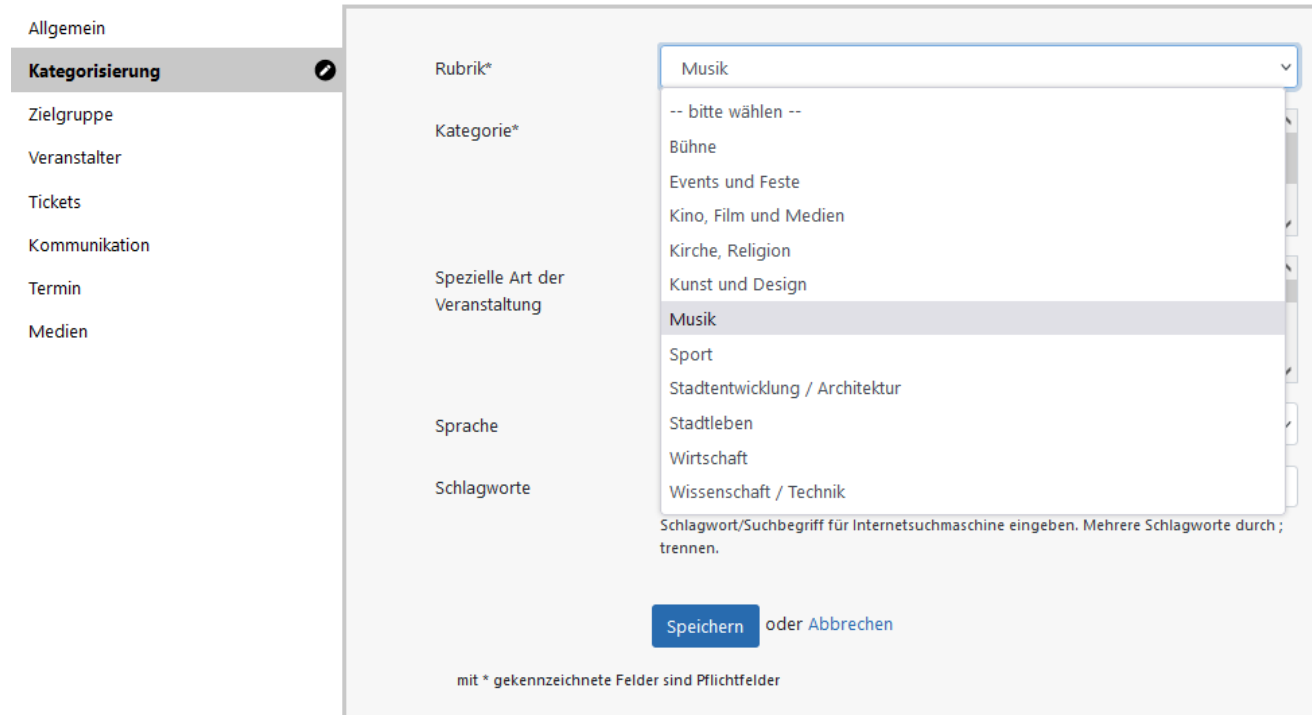

## <span id="page-13-0"></span>3. **REITERKARTE ZIELGRUPPE**

Stand November 2022

Den Punkt **Zielgruppe** wählt man **nur** aus, wenn eine Veranstaltung sich **speziell** an Jugendliche, Kinder, Senioren, Pädagogen oder Schule/Kita richtet. Gerade bei Kinder- und Jugendveranstaltungen bietet sich außerdem die Angabe des empfohlenen Alters an.

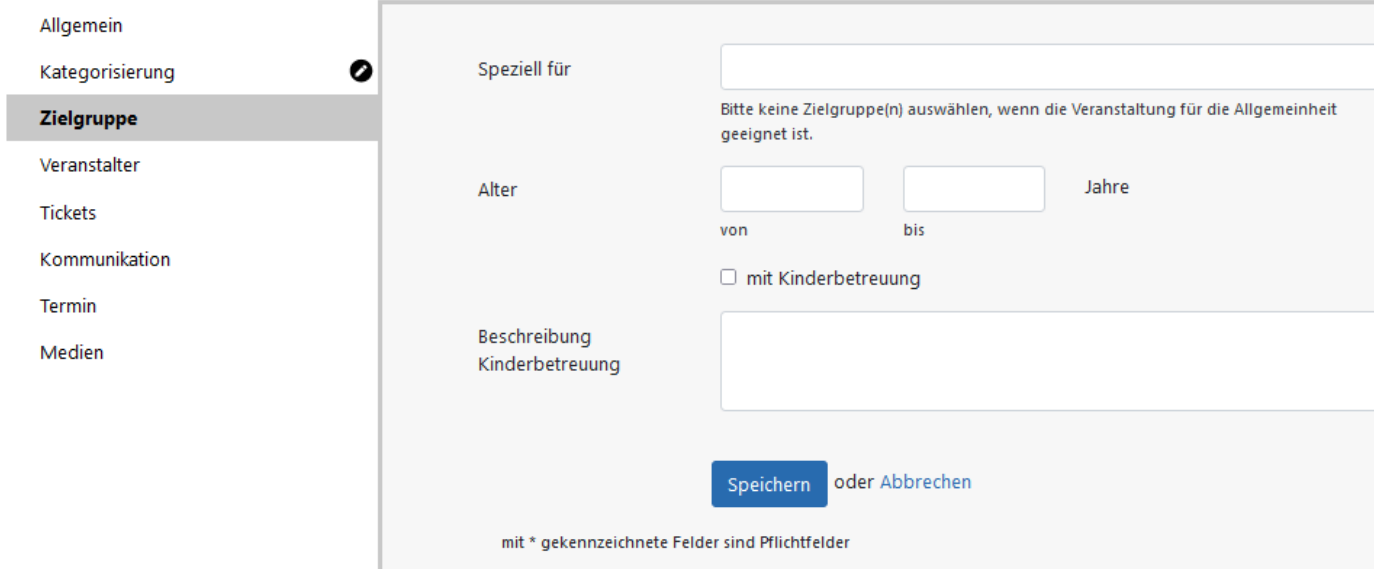

In der Veranstaltungssuche von stuttgart.de kann der Nutzer nach Zielgruppen filtern:

> Sie vermissen Ihre Veranstaltung in unserem Veranstaltungskalender? Hier gibt es Informa wie Sie [7] Veranstaltungen eintragen können.

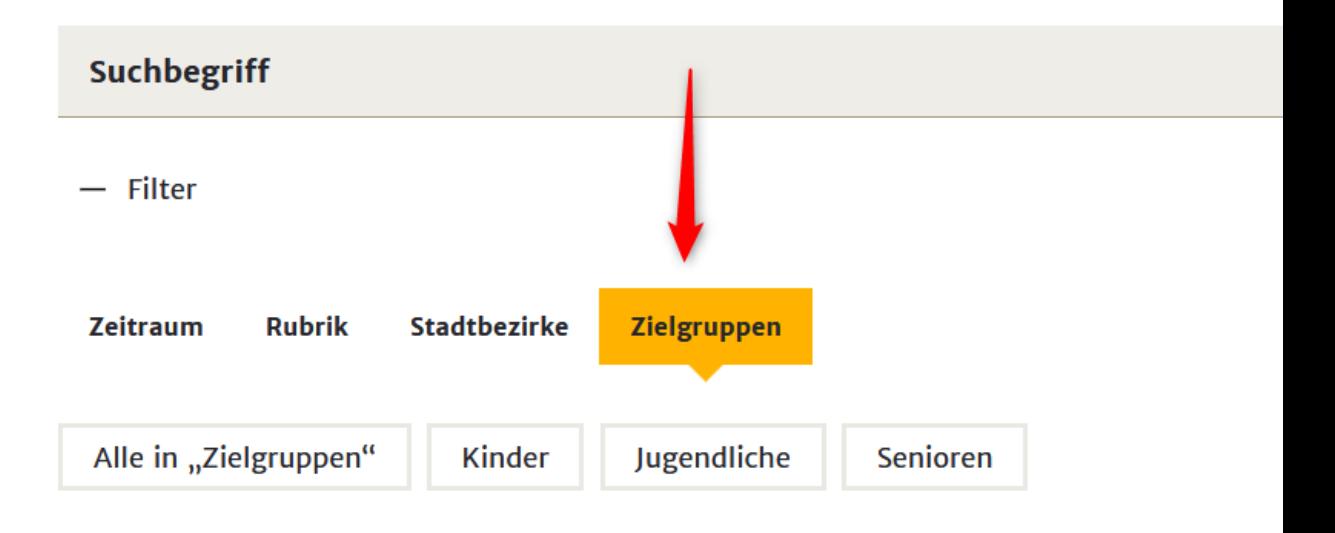

#### <span id="page-14-0"></span>**4. REITERKARTE VERANSTALTER**

Die Angaben zu **Veranstalter** und **Veranstaltungsort** sind Pflichtfelder.

Das Besondere an diesen Feldern ist, dass sie so genannte **autofill-Felder** sind. Man tippt einige Buchstaben des gewünschten Wortes ein, daraufhin erscheint unter dem Feld eine Liste mit Vorschlägen. Diese Funktion wird gespeist durch unsere Adressdatenbank. Ist ein Veranstalter oder ein Veranstaltungsort nicht im städtischen Adress-System (als Organisationseinheit, kurz OE) gespeichert, lässt er sich hier nicht auswählen.

Ist der Veranstalter oder der Veranstaltungsort nicht auswählbar, dann schicken Sie eine E-Mail an internetedaktion@stuttgart.de mit der Bitte, den Veranstalter bzw. den Veranstaltungsort anzulegen.

Ist der Veranstaltungsort allerdings keine Lokalität (z.B. ein öffentlicher Platz, Online-Veranstaltung), so können Sie den Ort/Hinweis in das **Freitextfeld** unter "Manuelle Eingabe" eingeben. Dann erübrigt sich das Ausfüllen des Veranstaltungsort-Feldes.

Gibt es neben dem Hauptveranstalter noch andere oder eine Kooperation mit einer anderen Einrichtung, lässt sich dies bei "Zusätzliche Veranstalter" und "in Kooperation mit" eintragen. Auch diese beiden sind autofill-Felder.

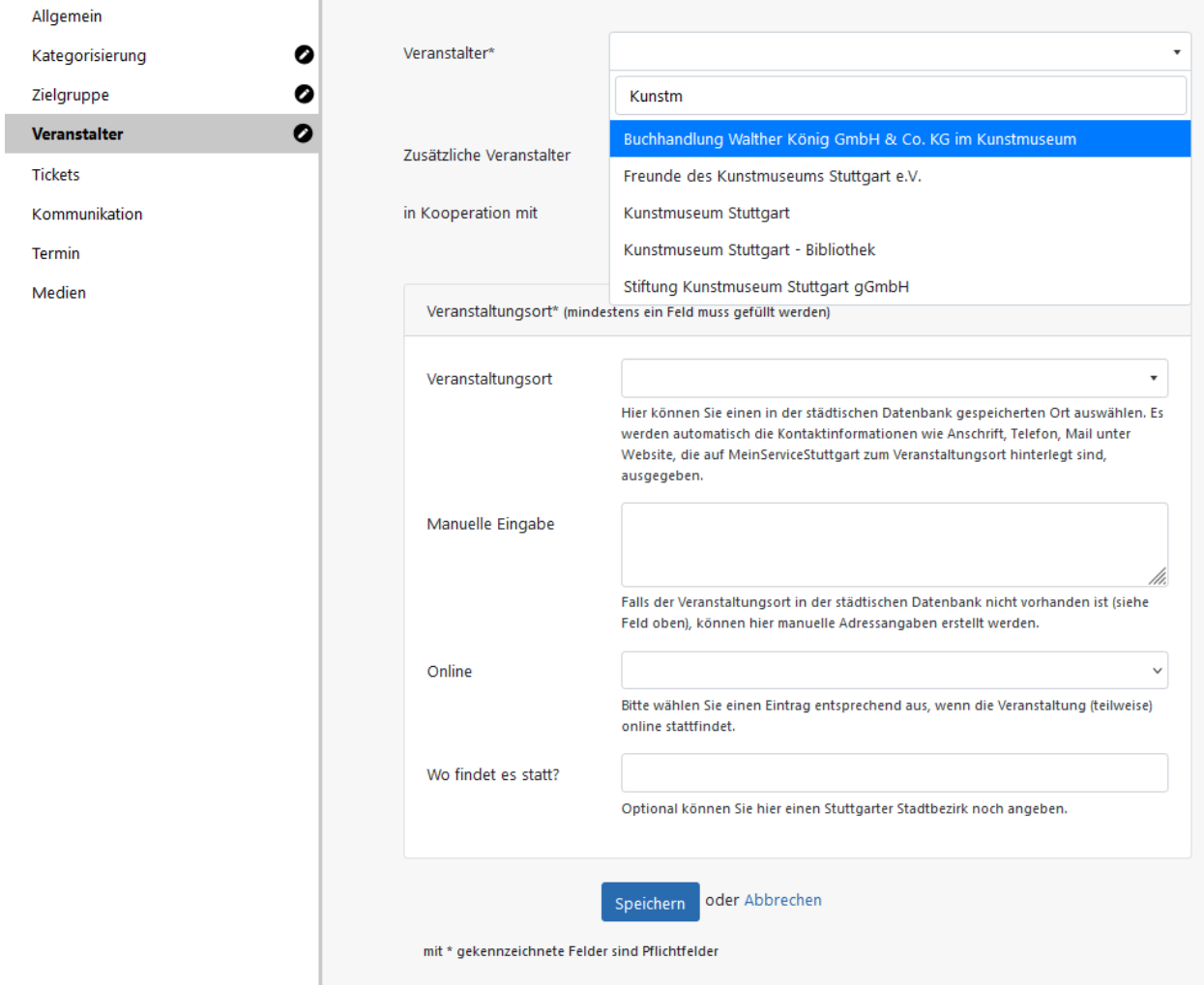

Findet die Veranstaltung online statt oder auch online (hybrid) können Sie das unter dem Reiter "Online" auswählen:

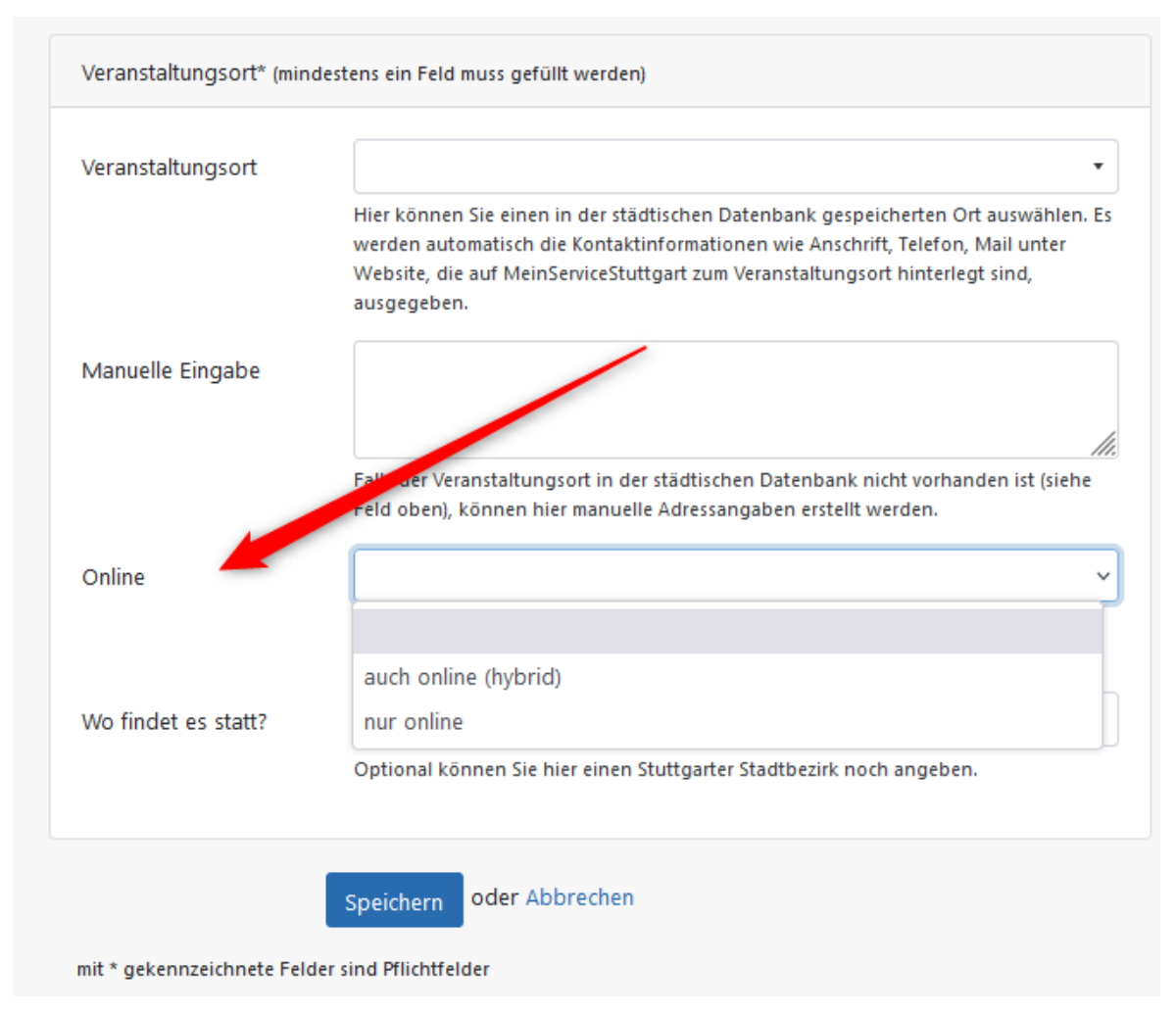

Veranstalter, zusätzliche Veranstalter, in Kooperation mit und Veranstaltungsort erscheinen auf stuttgart.de jeweils unterhalb der Veranstaltung in einem Aufklapper

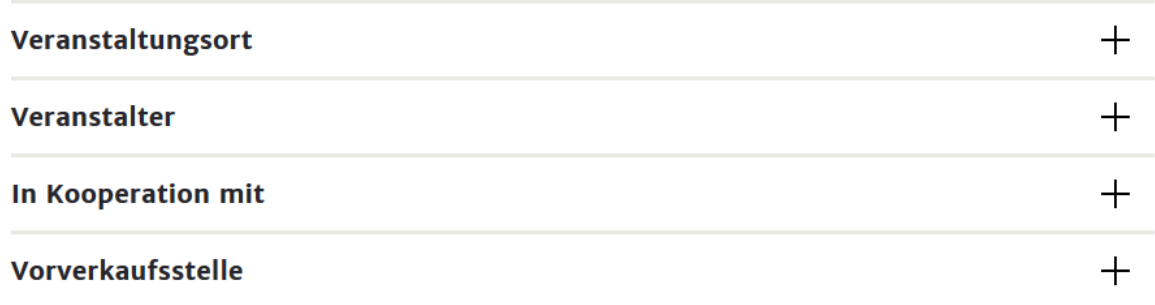

Unter "**Wo findet es statt**" nur einen Stadtbezirk auswählen, wenn die Veranstaltung keinen Veranstaltungsort hat bzw. nur einen unter "Manuelle Eingabe" eingetragenen Freitext (z.B. vor dem Bezirksrathaus, auf

dem Platz XY o.ä.). Bei einem in der städtischen Datenbank gespeicherten Veranstaltungsort, wird der Stadtbezirk automatisch ermittelt. Bei manuell eingetragenen Angaben zum Veranstaltungsort, sollten Sie im Feld "Wo findet es statt?" noch einen der 23 Stuttgarter Stadtbezirke auswählen.

#### <span id="page-18-0"></span>6. **REITERKARTE TICKETS**

.

Hier können Sie angeben, wenn die Veranstaltung kostenlos ist oder die Kosten/Eintritt etc. für die Veranstaltung eintragen. Vorverkaufsstellen können Sie wieder per autofill-Feld auswählen. Zusätzlich kann ein Ticket Kontakt angegeben werden (URL, E-Mail, Telefon). Auch hier gibt es ein autofill-Feld und man kann bestimmte Kartenhotlines oder externe Kartenverkaufsstellen (z.B. easyticket) angeben. Internet-Adressen, Telefon und E-Mail können ganz normal ausgefüllt werden.

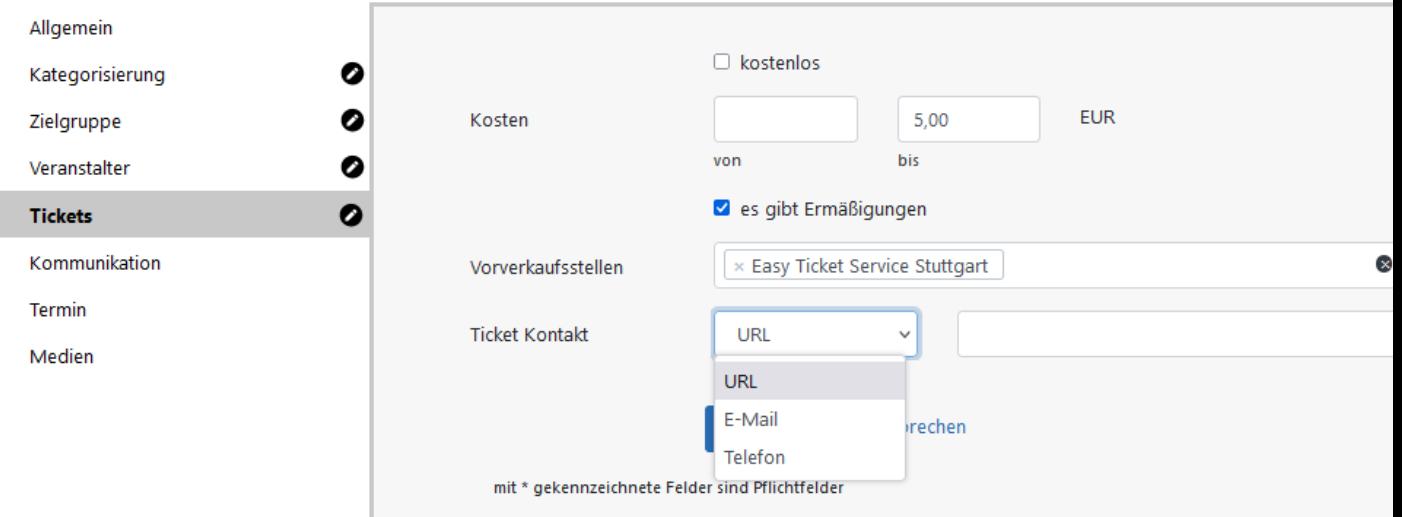

Hinweise zu Tickets bzw. kostenlos erscheinen in stuttgart.de in einer gelben Box bei der Veranstaltung:

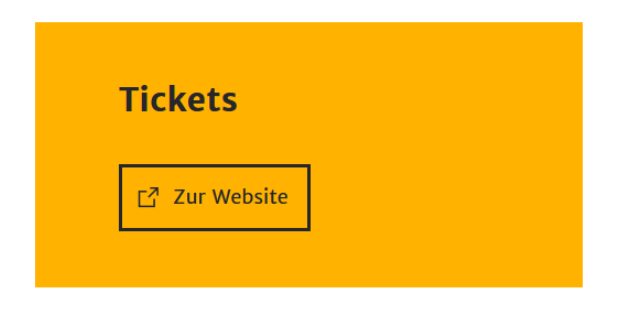

Giovanni Salucci (1769 in Florenz geboren) gehört zu den wichtigsten Architekten Stuttgarts des beginnenden 19. Jahrhunderts. Ausgebildet in Florenz und geprägt von der modernen Architektur Frankreichs schuf er zahlreiche Bauten, die immer noch das Stadtbild prägen, unter anderem das heutige StadtPalais. Von 1817 bis 1839 arbeitete Salucci als königlich-württembergischer Hofbaumeister in Stuttgart. Diese Ausstellung zeigt seine

#### <span id="page-19-0"></span>**7. REITERKARTE KOMMUNIKATION**

Die Angaben des Reiters Kontakt/Anmeldung müssen nur ausgefüllt werden, wenn sie von den Kommunikationsdaten abweichen, die in den Angaben der Einrichtung hinterlegt sind. Manchmal gibt es auch ganz gezielt spezielle Ansprechpartner\*innen mit eigenen Kommunikationsdaten; diese können hier angegeben werden. Mit Klick auf "Neuen Eintrag hinzufügen" öffnet sich ein weiteres Eingabefeld.

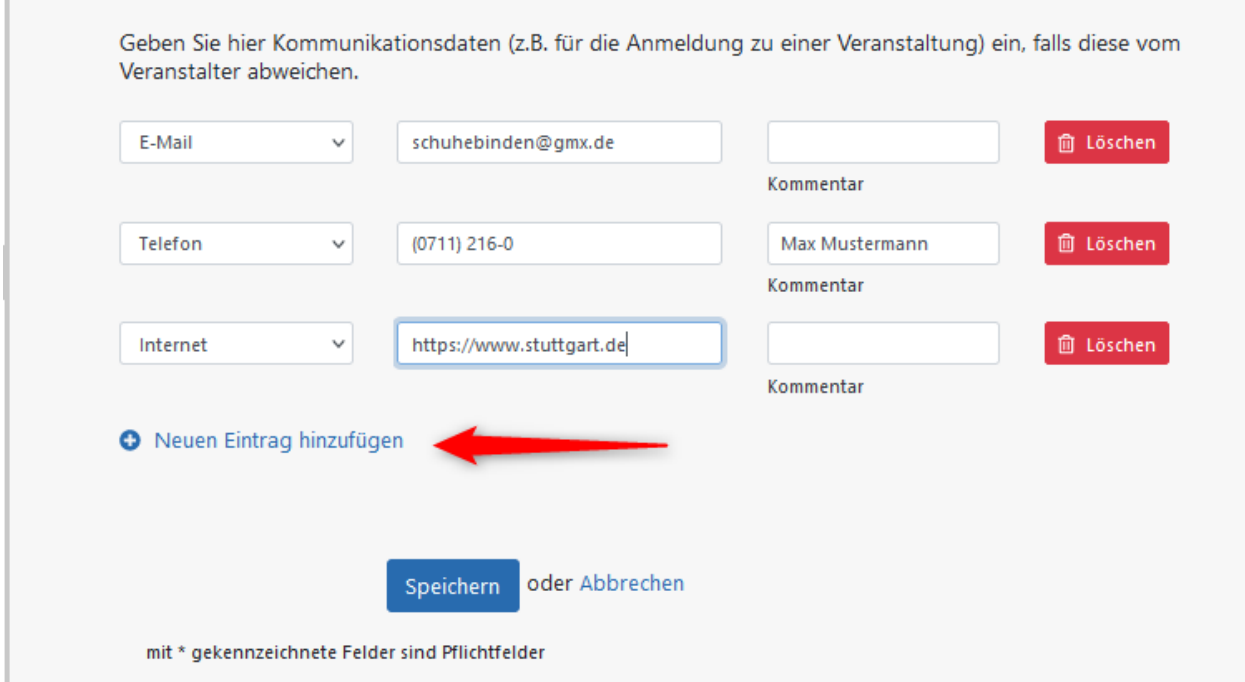

## <span id="page-19-1"></span>**8. REITERKARTE TERMIN**

Bei MeinServiceStuttgart gibt es Einzel- und Serientermine. Bearbeitet man einen Eintrag mit schon abgelaufenen Terminen, sollten diese gelöscht werden.

**Einzeltermine** sind schnell angelegt. Einfach das Datum in der Form TT.MM.JJJJ oder über das kleine Kalendersymbol und (wenn bekannt) die Uhrzeit in der Form SS:MM angeben. Wenn man weiß, wie lange die Veranstaltung dauert, kann man auch die End-Uhrzeit eintragen. Mehrere Einzeltermine können über die gelbe Schaltfläche "Termin hinzufügen" angelegt werden.

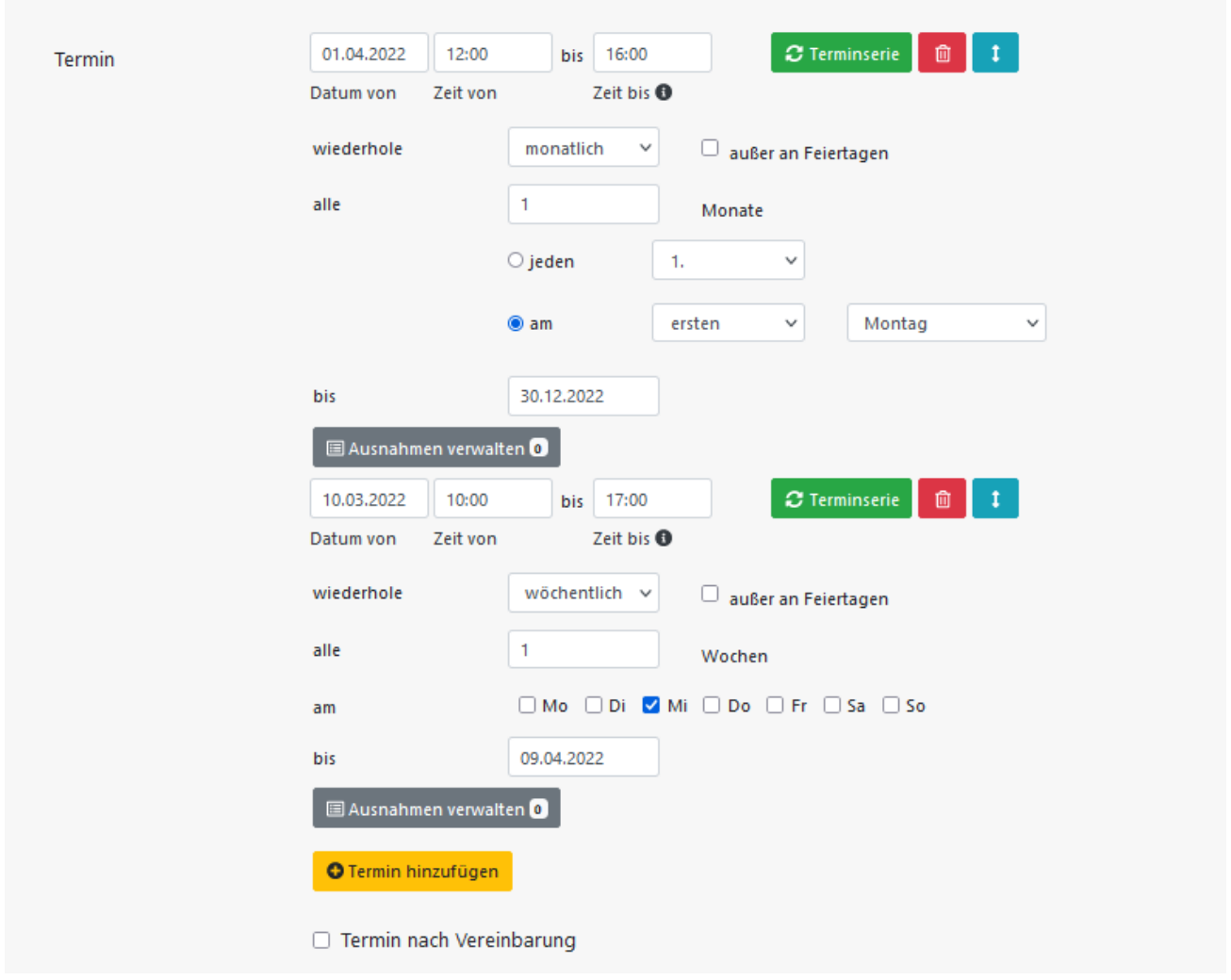

Ein Einzeltermin stellt sich auf stuttgart.de so dar:

Stadtleben / Sonstiges

# **Kultur-Lunch**

8. April, 13 Uhr

Unter **Serienterminen** versteht man eine Veranstaltung, die über einen längeren Zeitraum läuft und für die es ein **Wiederholungsschema** gibt (z. B.: Die Veranstaltung läuft vom 26.04.2022 bis 23.07.2022 dienstags, donnerstags, samstags und sonntags von 10 bis 20 Uhr und mittwochs und freitags von 10 bis 18 Uhr). Damit kann man sich die Eingabe von unzähligen Einzelterminen sparen.

Zum Anlegen einer solchen Serie klickt man auf die grüne Schaltfläche "Terminserie". Es öffnet sich ein neues Termin-Eingabefenster.

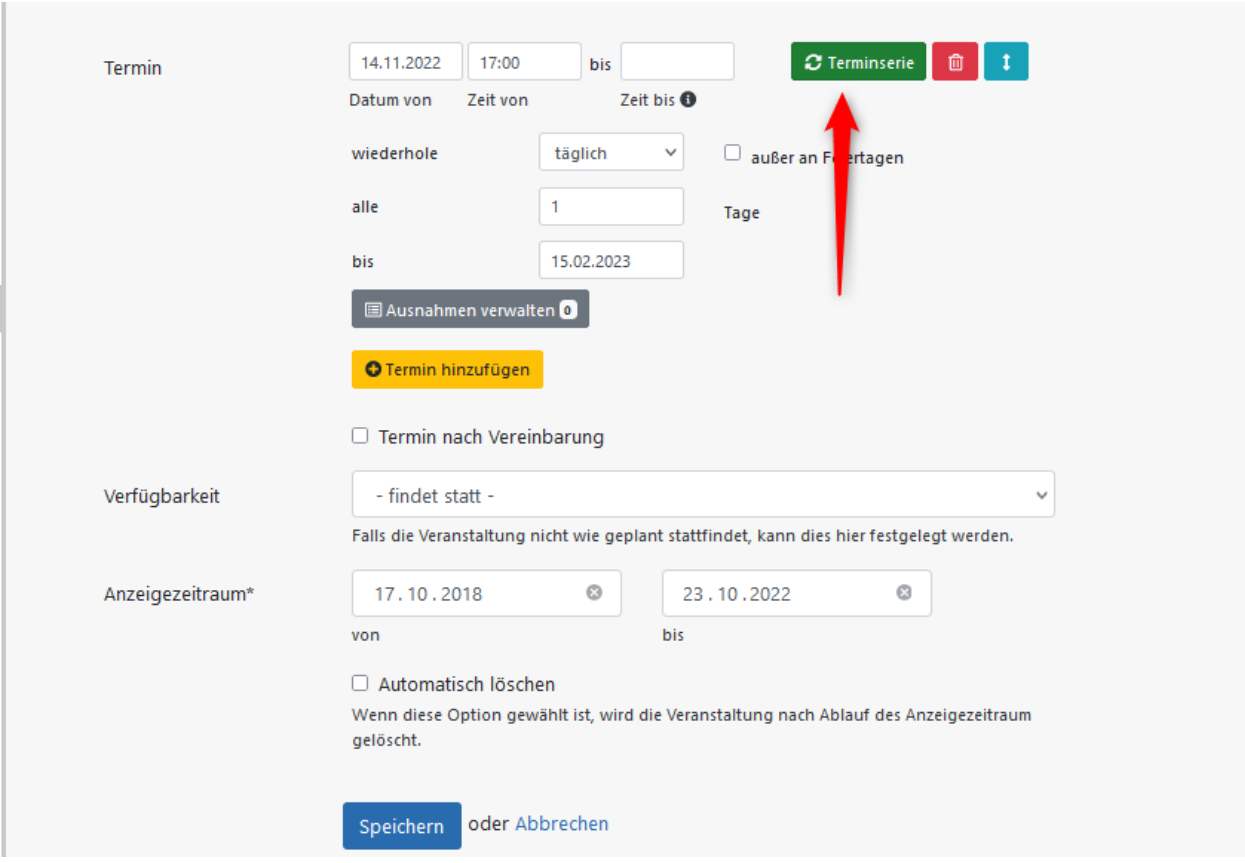

In dieser Ansicht kann man verschiedene Wiederholungs-Schemata wählen: täglich, wöchentlich und monatlich. Hier ein typisches Ausstellungs-Beispiel mit von Tag zu Tag unterschiedlichen Öffnungszeiten und einem Ruhetag (Montag): Wenn eine Veranstaltung jeden Dienstag, Donnerstag, Samstag und Sonntag von 10 bis 20 Uhr und jeden Mittwoch und Freitag von 10 bis 18 Uhr geht, müsste man zwei "wöchentliche" Serien anlegen.

Bei beiden wählt man die entsprechenden Wochentage durch Anklicken aus und gibt die Dauer an (obere Zeile: Anfangsdatum, untere Zeile: Enddatum; Uhrzeiten nur in die oberen Felder bei "Zeit von" und "Zeit bis").

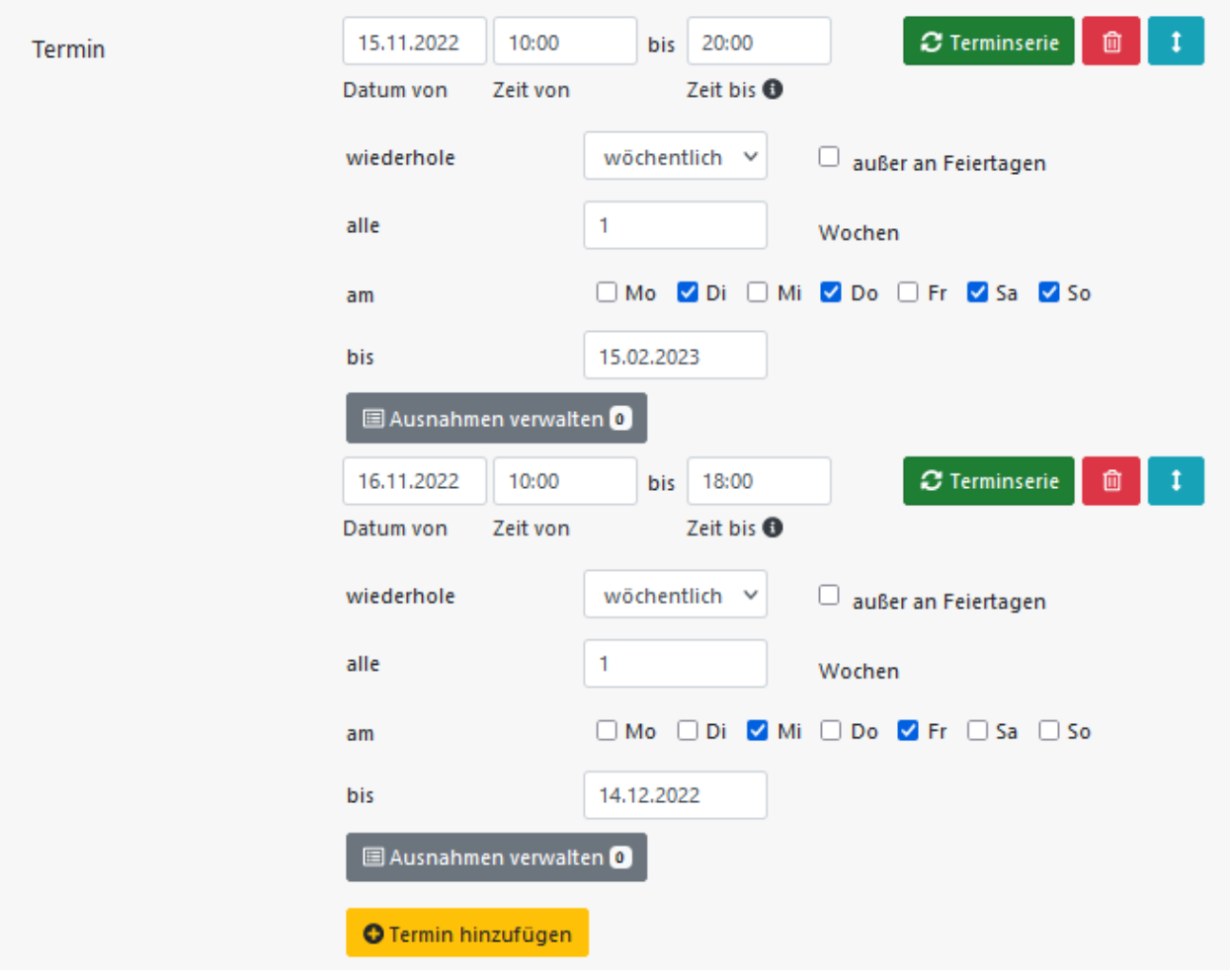

Ein neuer (Einzel- oder Serien-)Termin lässt sich durch den gelben Button "**Termin hinzufügen**" erzeugen.

Findet ein Termin in einer sonst regelmäßigen Serientermin-Reihe statt, so können Sie Ausnahmen eingeben:^

# **ACHTUNG: HIER VOR ALLEM AUF FEIERTAGE UND FERIEN ACH-TEN!!!!**

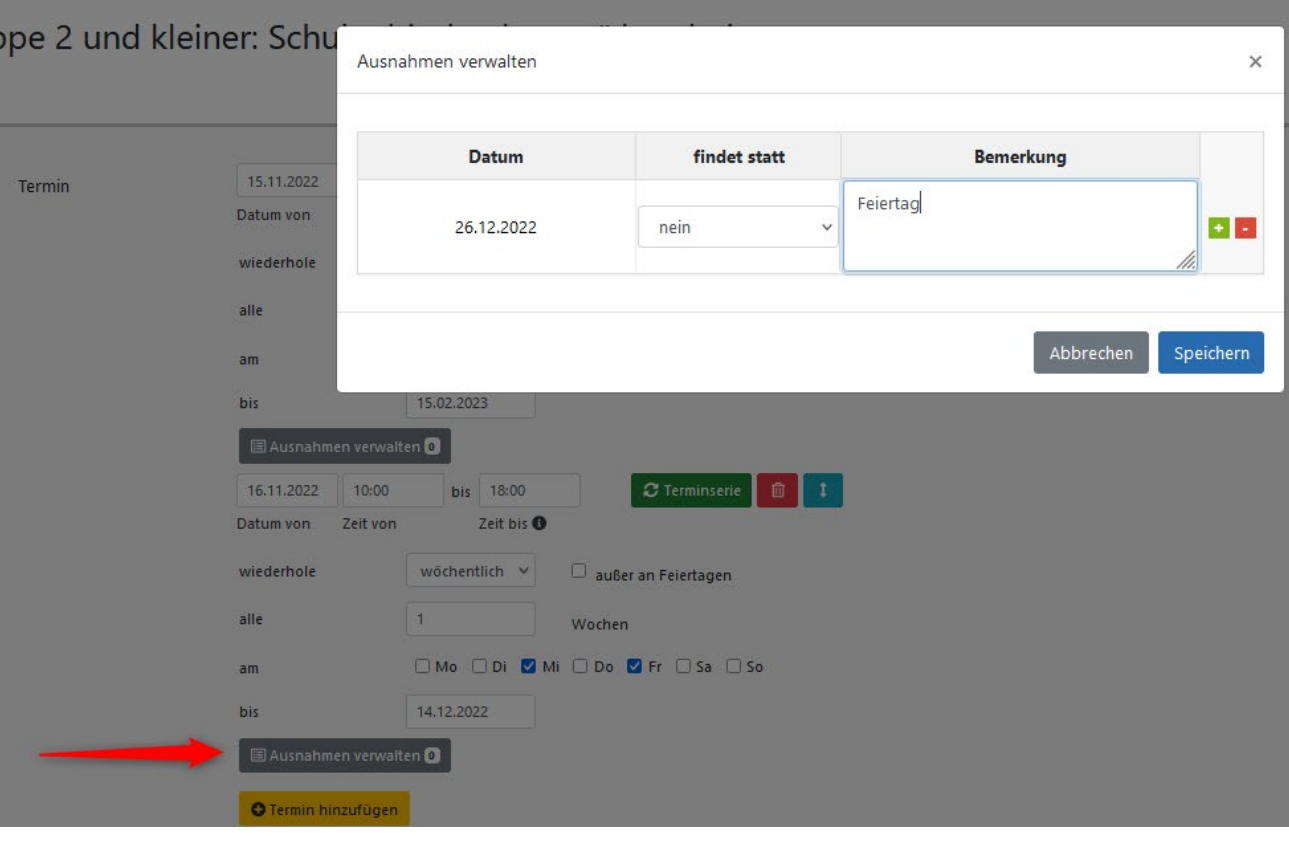

Termine löscht man durch Anklicken des **roten Papierkorb Symbols**; verschieben kann man sie durch Gedrückthalten der **blauen Pfeile**.

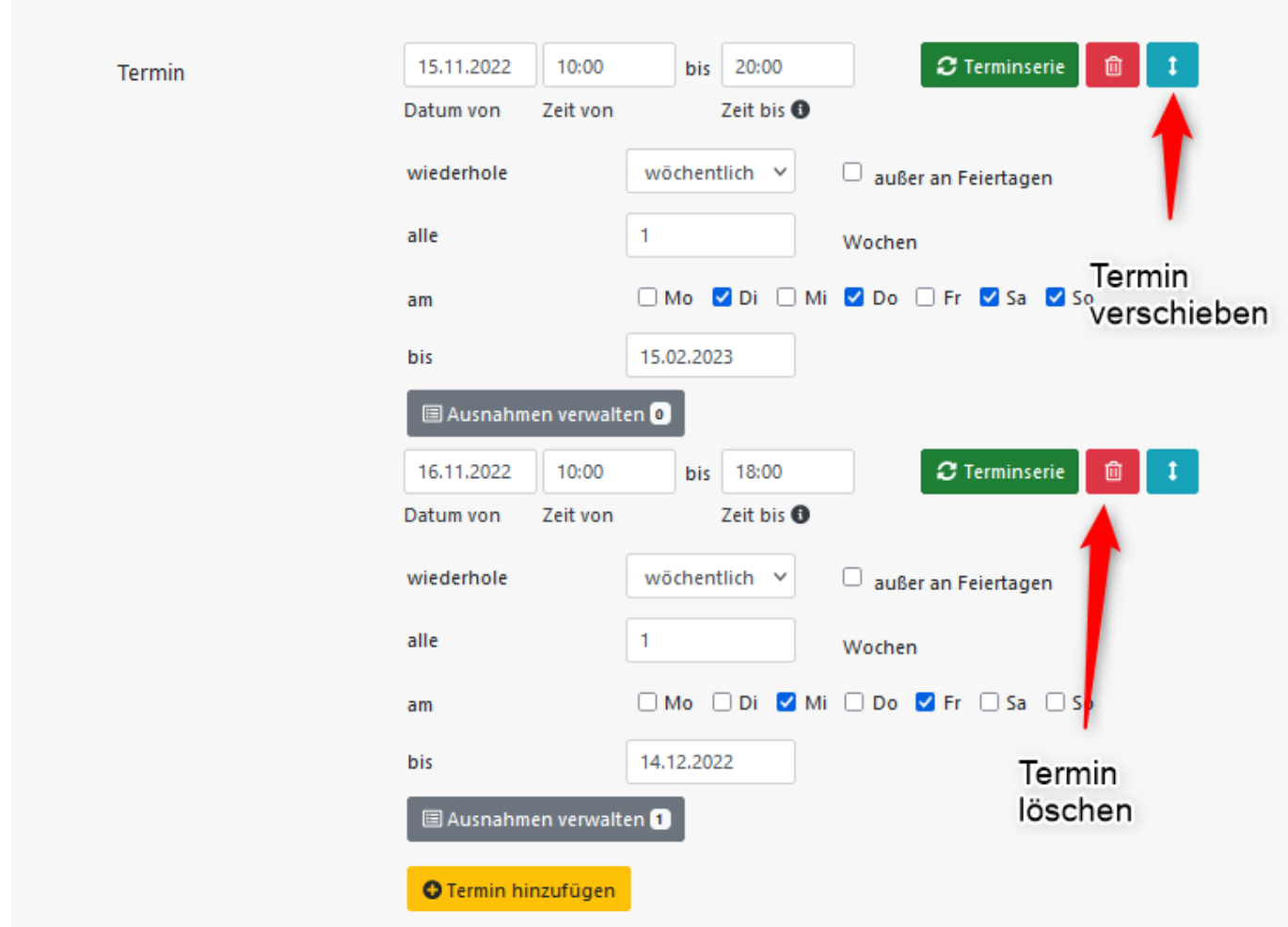

Auf stuttgart.de sieht ein Serientermin z.B. so aus:

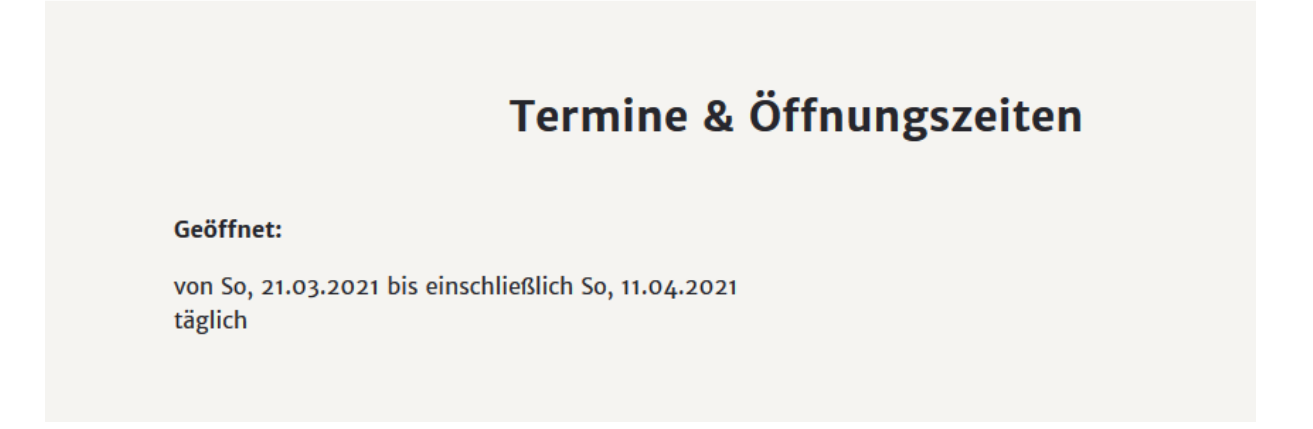

Das Feld **Verfügbarkeit** wurde eingerichtet, um kurzfristige Terminänderungen deutlich machen zu können. Wenn ein Termin ausgebucht, abgesagt, ausverkauft oder verlegt ist, kann man dies unter "Verfügbarkeit" auswählen und im Feld **Verfügbarkeit Bemerkungen** erklären. Das Feld **Verfügbarkeit Bemerkungen** ist auf stuttgart.de nur zu sehen, wenn das Feld **Verfügbarkeit** ausgebucht, ausverkauft, abgesagt oder verlegt ausgewählt wurde.

Die Veranstaltung muss nach der Änderung ganz normal frei geschaltet werden.

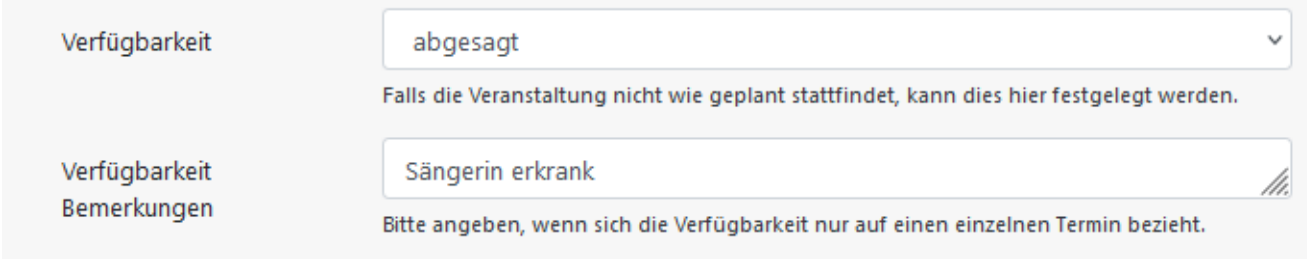

Der **Erscheinungszeitraum** ist ein sehr wichtiges Feld. Hier kann man angeben, wie lange die Veranstaltung auf stuttgart.de veröffentlicht sein soll. Er legt jedoch nicht fest, wie lange der Eintrag in service.stuttgart.de bleibt. Dies geschieht ausschließlich über die Funktion "Automatisch löschen" (nächster Abschnitt). **Der Erscheinungszeitraum bestimmt lediglich die Dauer der Veröffentlichung**.

Normalerweise gibt man beim **Erscheinungszeitraum** als Anfangsdatum den "heutigen" oder einen in der Vergangenheit liegenden Tag an, beim Enddatum den Tag, an dem der letzte Termin stattfindet. Bsp: Ein Stück läuft am 2.4., am 6.5. und am 20.6., dann ist der Erscheinungszeitraum-Anfang der Tag, an dem das Stück eingepflegt wird (muss natürlich vor dem ersten Termin sein!) und das Erscheinungszeitraum-Ende der 20.6.

Durch Anklicken des Kästchens neben **Automatisch löschen** legt man fest, dass die Veranstaltung nach Ende des Erscheinungszeitraums (siehe oben) in service.stuttgart.de **gelöscht** wird. Es bietet sich an, bei Veranstaltungen, die noch einmal stattfinden könnten, den Haken zu entfernen. **Achtung:** Bei Neu-Anlegen einer Veranstaltung ist "Automatisch löschen" immer aktiviert!

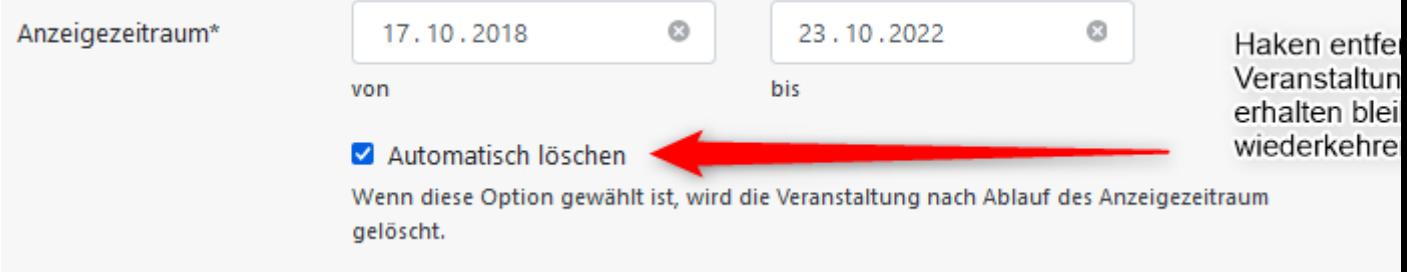

#### <span id="page-28-0"></span>9. **REITERKARTE MEDIEN**

Es gibt in service.stuttgart.de die Möglichkeit, diverse **Medien** hinzuzufügen. Dazu gehören Links, pdf-Dokumente, Bilder und Videos.

Wird Bildmaterial hinterlegt, müssen Sie Angaben zum Copyright ma-

chen. Es muss gewährleistet sein, dass honorarfrei verwendet werden kann.

Beim Hochladen des Bildes gibt es Infos zu den Größen und dem Seitenverhältnis des Bildes für den Veranstaltungskalender von stuttgart.de:

# **Foto hochladen** Es können Fotos in den Dateiformaten JPG oder PNG bis zu einer Dateigröße von jeweils 40MB hochgeladen werden. Fotos müssen mindestens 900 x 600 Pixel (Breite x Höhe) groß sein und idealerweise im Querformat (Seitenverhältnis 3:2) vorliegen. Durchsuchen... Keine Datei ausgewählt.

**Videos** kann man ebenfalls hinzufügen. Bitte geben Sie hier den YouTube Link an, z.B.<https://www.youtube.com/watch?v=RzUzrjpF6tY>

Abbrechen

#### **Bitte beachten Sie:**

Hochladen

Auf stuttgart.de wird **entweder** ein Bild **oder** ein Video pro Veranstaltung ausgegeben!

Das Bild wird auf der Detailseite einer Veranstaltung auf stuttgart.de in einer Größe von 900x600 Pixel dargestellt. Logos oder Grafiken sind

nicht gut geeignet. Es gilt: Besser gar kein Bild, als ein schlechtes oder zu kleines Bild.

Wenn Sie einen **weiterführenden Link** eingeben (z.B. auf die Homepage des Veranstalters, achten Sie bitte darauf, dass Sie dem Link eine sprechende Bezeichnung mitgeben (z.B. Homepage des Veranstalters)

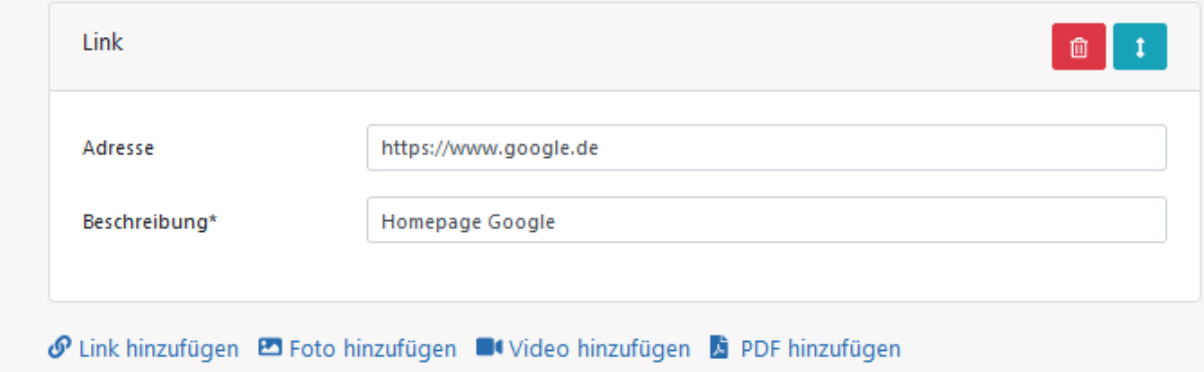

#### <span id="page-30-0"></span>**Wichtige Ansprechpartner\*innen**

**Bei inhaltlichen Fragen oder Fragen der Darstellung von Veranstaltungen auf stuttgart.de/veranstaltungen:**

Internetredaktion (L/OB-K):

- internetredaktion@stuttgart.de
- Ute Spiekermann (0711 216-91781 [ute.spiekermann@stuttgart.de](mailto:uute.spiekermann@stuttgart.de)
- Friederike Herget (0711 216-81572) [friederike.herget@stuttgart.de](mailto:friederike.herget@stuttgart.de)

#### **Für technische Fragen zur Anwendung service.stuttgart.de:**

DO.IT – Amt für Digitalisierung, Organisation und IT, Team Application Management

- egovernment@stuttgart.de
- Nevin Bayrak (0711 216-60941, nevin.bayrak@stuttgart.de)
- Peter Altenburg (0711- 216-60938, [peter.altenburg@stuttgart.de\)](mailto:peter.altenburg@stuttgart.de)